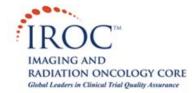

# **Editing Security in Dicommunicator**

#### **Description**

This article details the process of creating / editing / deleting usernames and passwords with the Dicommunicator software. Usernames can be set to have only "User" privileges or "User" AND "Administrative" privileges. A username with "Admins" privileges has access to the [Manager Functions] section of Dicommunicator, while a username with only "User" privileges does not. Follow the steps in the "Procedure" section of this article to create / edit / delete usernames and passwords in Dicommunicator.

<u>Note</u>: Additional usernames and passwords can be created by logging in with a username that has "Admins" privileges (e.g. the original username and password that was used to install and configure the Dicommunicator software.) DO NOT delete this original account.

#### **Procedure**

**10** Launch and log into the Dicommunicator software.

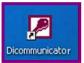

20 Select the [Manager Functions] button from the Main Menu.

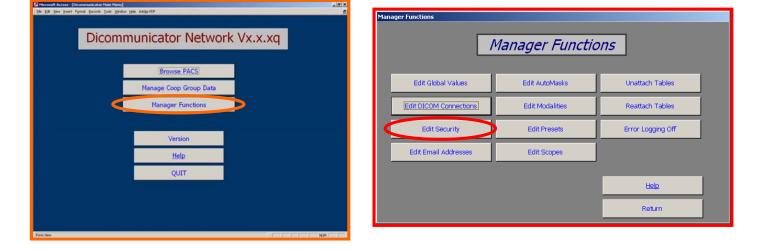

**30** Select the [Edit Security] button from the 'Manager Functions' menu.

### ADDING A USERNAME AND PASSWORD

**40** From the 'Security Data' menu, select [Add New]. Type in the username you would like to add next to 'UserName' and choose [Save].

| Security Data |                  | Security Data                          |
|---------------|------------------|----------------------------------------|
|               | Security Data    | Security Data                          |
| UserName      | admin Add New    | UserName Add New                       |
| Groups        | Users 🔽 🗹 Delete | Groups Users 💽 🔽 Delete                |
|               | Change Password  | Save<br>Change Password<br>Help RETURN |

50 You will get a pop-up box prompting you to enter an email address for the new user name. Type in the appropriate email address and choose [OK]. (This email address will be used as the sending email address for imaging emailed with Dicommunicator when logged on with this username.)

| Email Address Entry                    | ×            |
|----------------------------------------|--------------|
| Enter an email address for NewUserName | OK<br>Cancel |
| NewUserName@qarc.org                   |              |

60 Select the privileges you would like to associate with this username. Using the drop-down menu next to 'Groups,' place a checkmark next to ONLY the "Users" group to give this username basic privileges. Place a checkmark next to BOTH the "Users" and "Admins" groups to give this username Admin privileges.

<u>Note</u>: A username with "Admins" privileges has access to the [Manager Functions] section of Dicommunicator, while a username with only "User" privileges does not.

| Security Data |               |               | Security Data |               |                 |
|---------------|---------------|---------------|---------------|---------------|-----------------|
|               | Security Data | ]             |               | Security Data |                 |
| UserName      | NewUserName   | Add New       | UserName      | NewUserName   | Add New         |
| Groups        | Users Users   | Delete        | Groups        | <u>admins</u> | Delete          |
|               |               | ange Password |               |               | Change Password |
|               | Help          | RETURN        |               | Help          | RETURN          |

**70** Select the [Change Password] button. Two fields will appear on the 'Security Data' form: 'Old Password' and 'New Password.' Since this is a new username you do not need to enter a value in 'Old Password.' Type the password you would like to use with this username in the 'New Password' field and choose [Save Password].

A Research Affiliate of the University of Massachusetts Cancer Center Supported by the National Cancer Institute - National Institutes of Health

# Note: Passwords ARE case sensitive. (Usernames are not case sensitive.)

| Security Data |                     | Security Data                |
|---------------|---------------------|------------------------------|
|               | Security Data       | Security Data                |
| UserName      | NewUserName Add New | UserName NewUserName Add New |
| Groups        | Users 💽 🗹 Delete    | Groups Admins  Delete Delete |
|               |                     | Old Password                 |
|               | Change Password     | New Password ********        |
|               |                     | H + H Save Password          |
|               | Help RETURN         | Help RETURN                  |
|               |                     |                              |

80 You have now created a new username and password for Dicommunicator. Click [Return] two times to get back to the 'Main Menu' and then choose [Quit]. Launch Dicommunicator and try to log in with your new username and password.

# EDITING A PASSWORD

**90** To edit a current username, use the scroll buttons on the bottom of the 'Security Data' form to navigate to a specific username.

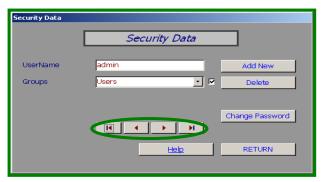

100 To change the privileges for this username, use the 'Groups' drop-down menu and check or uncheck box next to "Admins" to assign the appropriate privileges. (You can choose [Return] at this point and your settings will automatically be saved.)

| Security Data |                          |                 | Securi | ty Data |             |                 |
|---------------|--------------------------|-----------------|--------|---------|-------------|-----------------|
|               | Security Data            |                 |        |         | Security Da | ta              |
| UserName      | NewUserName              | Add New         | Use    | rName   | NewUserName | Add New         |
| Groups        | Users<br>Users<br>Mamins | Delete          | Gro    | ups     | Admins      | Delete          |
|               | K ( )                    | Change Password |        |         | 14 4 >      | Change Password |
|               | Help                     | RETURN          |        |         | Help        | RETURN          |

110 To change the password for this username, select the [Change Password] button on the 'Security Data' form. Type in the 'Old Password' and a 'New Password' for this username then select [Save Password]. Click [Return] two times to get back to the 'Main Menu' and then choose [Quit]. Launch Dicommunicator and try to log in with your new password.

| Security Data                |
|------------------------------|
| Security Data                |
| UserName NewUserName Add New |
| Groups Users 🔽 🔽 Delete      |
| Old Password                 |
| New Password                 |
| K A DA Save Password         |
| Help RETURN                  |
|                              |

# **DELETING A USERNAME**

120 Use the scroll buttons on the bottom of the 'Security Data' form to navigate to the username you would like to delete. Choose the [Delete] button. You will be asked to verify that you would like to delete this username, select [Yes]. The username has been deleted.

| Security Data      |                                           |                                 |              |
|--------------------|-------------------------------------------|---------------------------------|--------------|
|                    | Security Data                             |                                 |              |
|                    |                                           | Dicommunicator                  | ×            |
| UserName<br>Groups | NewUserName Add New Users   Delete Delete | Are you sure you want to delete | this record? |
|                    | Change Password                           | Yes No                          |              |
|                    |                                           |                                 |              |

For additional information please contact:

IROC Rhode Island QA Center Building B, Suite 201 640 George Washington Highway Lincoln, RI 02865-4207 Phone (401) 753-7600 Fax: (401) 753-7601

Email: Dicommunicator@QARC.org